#### **Enterprise Manager for Oracle® Tuxedo**

Getting Started Guide 12*c* Release 1 (12.1.1.1)

June 2013

Enterprise Manager for Oracle Tuxedo Getting Started Guide, 12*c* Release 1 (12.1.1.1)

Copyright © 2013, Oracle and/or its affiliates. All rights reserved.

This software and related documentation are provided under a license agreement containing restrictions on use and disclosure and are protected by intellectual property laws. Except as expressly permitted in your license agreement or allowed by law, you may not use, copy, reproduce, translate, broadcast, modify, license, transmit, distribute, exhibit, perform, publish, or display any part, in any form, or by any means. Reverse engineering, disassembly, or decompilation of this software, unless required by law for interoperability, is prohibited.

The information contained herein is subject to change without notice and is not warranted to be error-free. If you find any errors, please report them to us in writing.

If this is software or related documentation that is delivered to the U.S. Government or anyone licensing it on behalf of the U.S. Government, the following notice is applicable:

U.S. GOVERNMENT END USERS: Oracle programs, including any operating system, integrated software, any programs installed on the hardware, and/or documentation, delivered to U.S. Government end users are "commercial computer software" pursuant to the applicable Federal Acquisition Regulation and agency-specific supplemental regulations. As such, use, duplication, disclosure, modification, and adaptation of the programs, including any operating system, integrated software, any programs installed on the hardware, and/or documentation, shall be subject to license terms and license restrictions applicable to the programs. No other rights are granted to the U.S. Government.

This software or hardware is developed for general use in a variety of information management applications. It is not developed or intended for use in any inherently dangerous applications, including applications that may create a risk of personal injury. If you use this software or hardware in dangerous applications, then you shall be responsible to take all appropriate fail-safe, backup, redundancy, and other measures to ensure its safe use. Oracle Corporation and its affiliates disclaim any liability for any damages caused by use of this software or hardware in dangerous applications.

Oracle and Java are registered trademarks of Oracle and/or its affiliates. Other names may be trademarks of their respective owners.

This software or hardware and documentation may provide access to or information on content, products, and services from third parties. Oracle Corporation and its affiliates are not responsible for and expressly disclaim all warranties of any kind with respect to third-party content, products, and services. Oracle Corporation and its affiliates will not be responsible for any loss, costs, or damages incurred due to your access to or use of third-party content, products, or services.

# Content

# [Enterprise Manager for Oracle Tuxedo Getting Started Guide](#page-6-0)

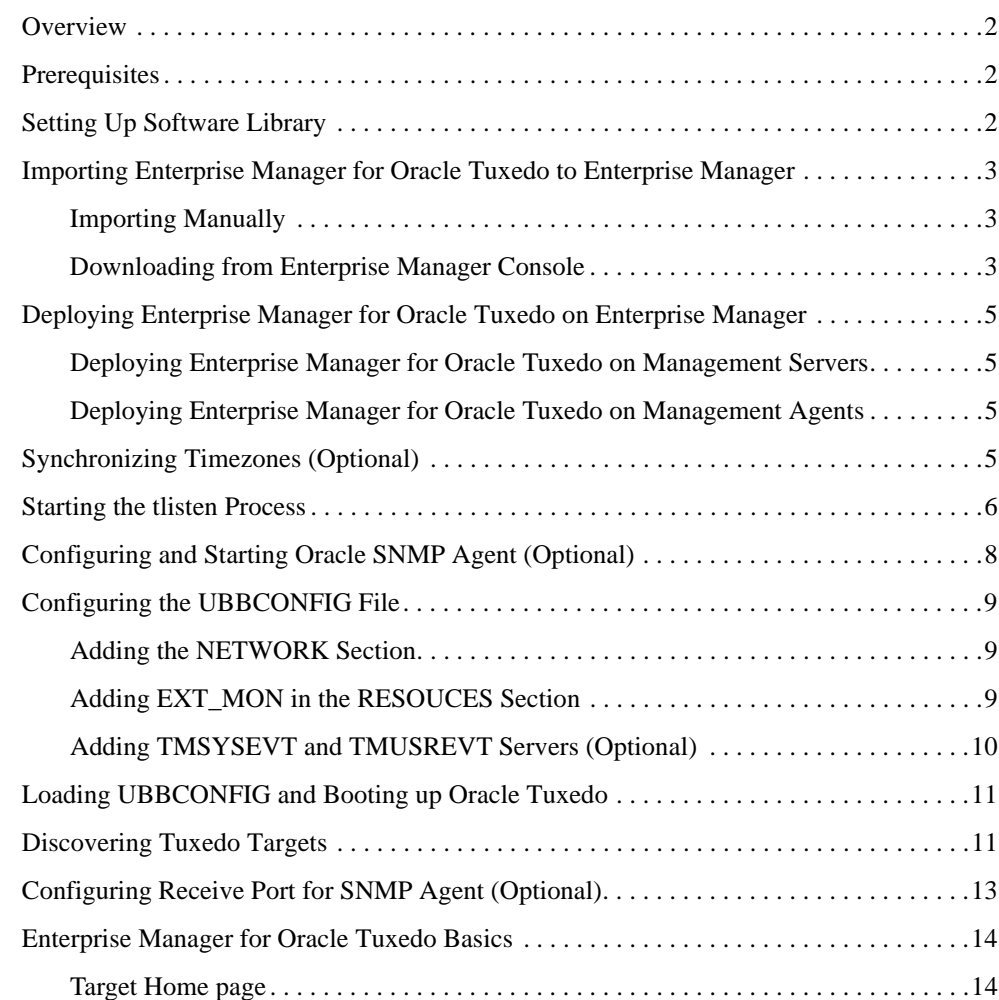

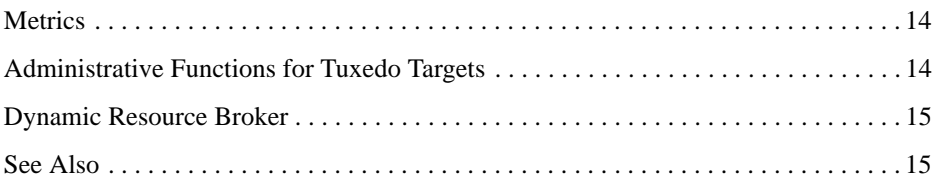

**iv** Enterprise Manager for Oracle Tuxedo Getting Started Guide, 12c Release 1 (12.1.1.1)

<span id="page-6-0"></span>This guide covers the following topics:

- [Overview](#page-7-0)
- [Prerequisites](#page-7-1)
- [Setting Up Software Library](#page-7-2)
- [Importing Enterprise Manager for Oracle Tuxedo to Enterprise Manager](#page-8-0)
- [Deploying Enterprise Manager for Oracle Tuxedo on Enterprise Manager](#page-10-0)
- [Synchronizing Timezones \(Optional\)](#page-10-3)
- [Starting the tlisten Process](#page-11-0)
- [Configuring and Starting Oracle SNMP Agent \(Optional\)](#page-13-0)
- [Configuring the UBBCONFIG File](#page-14-0)
- [Loading UBBCONFIG and Booting up Oracle Tuxedo](#page-16-0)
- [Discovering Tuxedo Targets](#page-16-1)
- [Configuring Receive Port for SNMP Agent \(Optional\)](#page-18-0)
- [Enterprise Manager for Oracle Tuxedo Basics](#page-19-0)

## <span id="page-7-0"></span>**Overview**

This document provides:

- instruction for Enterprise Manager for Oracle Tuxedo deployment on the Enterprise Manager system.
- initial configuration and operation steps that make Enterprise Manager for Oracle Tuxedo ready for use.
- specific configuration steps that enable Enterprise Manager for Oracle Tuxedo to monitor the Oracle Tuxedo domain containing Tuxedo Batch System targets. See Optional steps in the following sections.
- some basic target monitoring information.

# <span id="page-7-1"></span>**Prerequisites**

The following prerequisites must be met before deploying the Enterprise Manager for Oracle Tuxedo.

- Oracle Enterprise Manager Cloud Control 12c Release 2 (12.1.0.2) or higher is installed and necessary post-installation steps are performed.
- Oracle Enterprise Manager Cloud Control 12c Management Agent is installed.

For more information, see [Enterprise Manager Cloud Control Documentation](http://docs.oracle.com/cd/E24628_01/index.htm).

# <span id="page-7-2"></span>**Setting Up Software Library**

To set up a software library on Enterprise Manager console, do the following:

- 1. Create a folder on the machine where Enterprise Manager is installed. For example, /net/<hostname>/scratch/aime/swlib1.
- 2. Log in to Enterprise Manager Cloud Control.
- 3. From the home page, go to **Setup > Provisioning and Patching > Software Library.**
- 4. Click **Add**.
- 5. In the dialog box that appears, enter a name (for example, swlib1), and the path where the folder created in **step 1** resides: /net/<hostname>/scratch/aime/swlib1.

For more information, see Configuring a Software Library in [Oracle Enterprise Manager Cloud](http://docs.oracle.com/cd/E24628_01/doc.121/e24473/toc.htm)  [Control Administrator's Guide](http://docs.oracle.com/cd/E24628_01/doc.121/e24473/toc.htm)

### <span id="page-8-0"></span>**Importing Enterprise Manager for Oracle Tuxedo to Enterprise Manager**

There are two ways to import Enterprise Manager for Oracle Tuxedo to Enterprise Manager:

- import manually using the emcli tool, or
- download Enterprise Manager for Oracle Tuxedo from Enterprise Manager console.
- **Note:** The import process will not be successful if any problems arise in the software library setup process.

#### <span id="page-8-1"></span>**Importing Manually**

To manually import Enterprise Manager for Oracle Tuxedo to Enterprise Manager, do the following steps:

- 1. Set up the emcli tool. For more information, see https://<Enterprise Manager console hostname>:<port>/em/console/emcli/download.
- 2. Run the following command:

```
emcli import_update -file=<Enterprise Manager for Oracle Tuxedo 
installation absolute path> -omslocal
```
By default, the Enterprise Manager for Oracle Tuxedo package is located in  $\leq$ TSAM Plus installation directory>/em/12.1.0.2.0\_oracle.fmw.txdo\_2000\_0.opar.

#### <span id="page-8-2"></span>**Downloading from Enterprise Manager Console**

To download Enterprise Manager for Oracle Tuxedo, do the following steps:

- 1. From Enterprise Manager console, click **Setup** > **Extensibility** > **Self Update** in the upper right.
- 2. In the Self Update page, check if **Connection Mode** is **Online**; if not, click Connection Mode status to set online mode.

#### **Figure 1 Self Update Page**

ORACLE' Enterprise Manager Cloud Control 12c

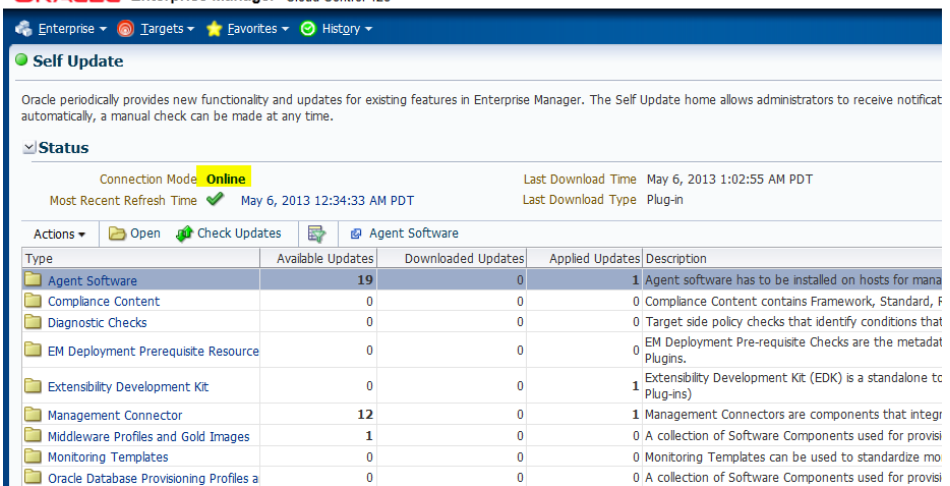

3. In the **Type** column, click **Plug-in**, and then select **Oracle Tuxedo**.

#### **Figure 2 Plug-in Updates List**

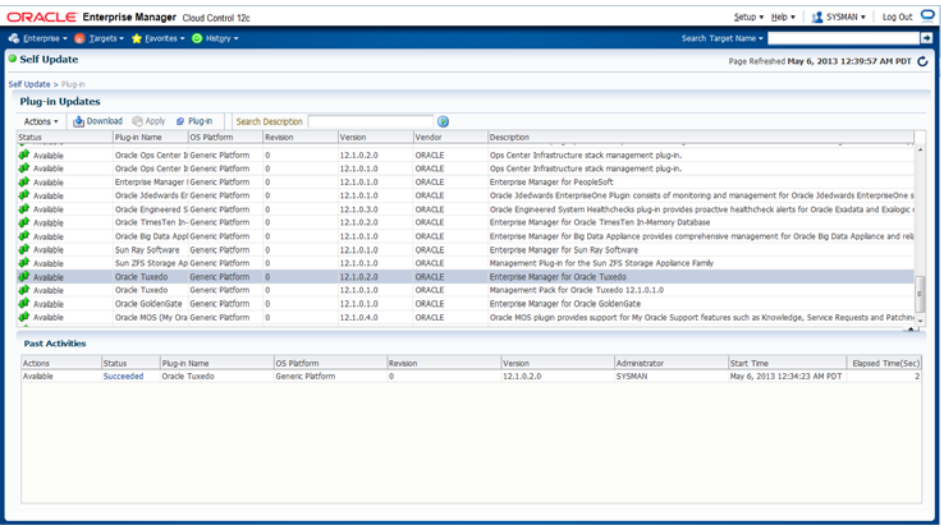

4. Click **Download**.

# <span id="page-10-0"></span>**Deploying Enterprise Manager for Oracle Tuxedo on Enterprise Manager**

#### <span id="page-10-1"></span>**Deploying Enterprise Manager for Oracle Tuxedo on Management Servers**

To deploy Enterprise Manager for Oracle Tuxedo on management servers, do the following steps:

- 1. Log in to Enterprise Manager Cloud Control.
- 2. From the home page, navigate to **Setup > Extensibility > Plug-ins**.
- 3. Click the **Middleware** folder to expand the list.
- 4. Highlight Enterprise Manager for Oracle Tuxedo from the list and click **Deploy on > Management Servers**.

#### <span id="page-10-2"></span>**Deploying Enterprise Manager for Oracle Tuxedo on Management Agents**

Before Enterprise Manager Cloud Control can discover Oracle Tuxedo Domain targets, you must deploy Enterprise Manager for Oracle Tuxedo on management agents. Do the following steps:

- 1. Log in to Enterprise Manager Cloud Control.
- 2. From the home page, navigate to **Setup > Extensibility > Plug-ins**.
- 3. Click the **Middleware** folder to expand the list.
- 4. Highlight Enterprise Manager for Oracle Tuxedo from the list and click **Deploy on > Management Agents**.
- **Note:** For more information, see the Plug-in Manager chapter in [Oracle Enterprise Manager](http://docs.oracle.com/cd/E24628_01/doc.121/e24473/plugin_mngr.htm)  [Cloud Control Administrator's Guide](http://docs.oracle.com/cd/E24628_01/doc.121/e24473/plugin_mngr.htm).

# <span id="page-10-3"></span>**Synchronizing Timezones (Optional)**

This step is required only if you are planning to manage and monitor Oracle Tuxedo Batch System.

Make sure the timezone of Enterprise Manager OMS, Enterprise Manager Agent, DB instance, and the Oracle Tuxedo domain located OS are synchronized.

You can refer to the following SQL script example to select and modify the DB instance timezone:

```
SQL> select dbtimezone from dual;
SOL> select sessiontimezone from dual;
SQL> alter database set time_zone='<new time zone>'; 
SQL> alter session set time_zone='<new time zone>';
```
After you change the timezone, restart DB instance for the changes to take effect.

# <span id="page-11-0"></span>**Starting the tlisten Process**

Before you can use Enterprise Manager for Oracle Tuxedo to monitor the Tuxedo domain targets, you must start the tlisten process before starting the Tuxedo domain so that Tuxedo Domain MBeans can register with the JMX agent embedded in the tlisten process. For MP domains in particular, you should start tlisten for every machine.

- **Note:** If Enterprise Manager for Oracle Tuxedo is used in conjunction with Oracle TSAM Plus 12c, either JRE 1.6 or one of the following JDK 1.6 versions is required to start the embedded JMX agent:
	- $\bullet$  1.6.0 to 1.6.0\_38 for SUN JRE/JDK
	- SR2 to SR9 for Linux on System z
	- $\bullet$  1.6.0.00 to 1.6.0.17 for HP platform

It is also recommended you use the JRE shipped under TSAM Plus install directory.

Before starting tlisten, you must set the tlisten environment variable

SHLIB\_PATH/LIBPATH/LD\_LIBRARY\_PATH and include the libjvm library path. For windows platforms, you only need to set JAVA\_HOME. For HP platforms, you need to set LD\_PRELOAD to include the libjvm.so directory.

[Listing](#page-11-1) 1 shows examples of environment variable settings on different platforms:

#### <span id="page-11-1"></span>**Listing 1 Environment Variable Setting on Different Platforms**

For Linux 64-bit platforms:

```
LD_LIBRARY_PATH=$TUXDIR/lib:$JAVA_HOME/jre/lib/amd64/server:$LD_LIBRARY_PA
TH;
```
export LD\_LIBRARY\_PATH;

For AIX 32-bit platforms:

```
LIBPATH=$TUXDIR/lib:$JAVA_HOME/jre/lib/ppc:${JAVA_HOME}/jre/lib/ppc/classi
c:$LIBPATH;
```
export LIBPATH;

```
For AIX 64-bit platforms:
```

```
LIBPATH=$TUXDIR/lib:$JAVA_HOME/jre/lib/ppc64:${JAVA_HOME}/jre/lib/ppc64/de
fault: $LIBPATH;;
```
export LIBPATH;

For HP 64-bit platforms:

```
LD_LIBRARY_PATH=$TUXDIR/lib:$JAVA_HOME/jre/lib/IA64W/server:$LD_LIBRARY_PA
TH;
```
export LD\_LIBRARY\_PATH;

LD\_PRELOAD=\$JAVA\_HOME/jre/lib/IA64W/server/libjvm.so;

```
export LD_PRELOAD;
```
**Note:** LD\_PRELOAD is only used for tlisten to start embedded JMX agent. It should not be set when building Tuxedo applications.

To start tlisten, use the following command:

```
tlisten -j rmi://<host>:<rmiport> -l //<host>:<tlistenport>
```
For example:

tlisten -j rmi://bej301163.cn.oracle.com:26999 -l //bej301163.cn.oracle.com:16998

**Note:** Make sure that the host and port specified by the  $-1$  option are the same as the NLSADDR value specified in the UBBCONFIG file.

When the tlisten process is started correctly, you can view the message **RMI connector server successfully started** and **Started the embedded JMX agent successfully** in ULOG.

## <span id="page-13-0"></span>**Configuring and Starting Oracle SNMP Agent (Optional)**

This step is required only if you are planning to manage and monitor Oracle Tuxedo Batch System.

To configure and start the Oracle SNMP Agent, do the following steps:

- 1. In beamgr.conf, configure the following:
	- TRAP\_HOST, which format is:

TRAP HOST <host name> <trap port> <trap community>

Where the host\_name is the Enterprise Manager agent host, and the trap\_port is the Enterprise Manager agent listening port to be configured as monitoring property of Batch System target. Make sure the port number is not occupied by any process in the Enterprise Manager Agent located OS.

– TMAGENT, which format is:

TMAGENT <logical\_agent\_name> <TUXDIR> <TUXCONFIG> Following is an example: TRAP\_HOST 10.182.54.215 1061 public SNMP\_ENABLE\_AUTH\_TRAP\_1 TMAGENT tuxedo\_agent\_1 /testarea/tux/oracle/tuxedo12.1.1.0 /testarea/tux/test/servers/tuxconfig

For more information, see [Oracle SNMP Agent Configuration File: beamgr.conf](../../../tuxedo/docs12c/snmpadmin/9cnfgfl.html).

2. Set the BEA\_SM\_SNMP\_MIBFILE and BEA\_SM\_BEAMGR\_CONF environment variables.

Following is an example on UNIX:

export BEA\_SM\_SNMP\_MIBFILE=\${TUXDIR}/udataobj/snmp/etc/mib.txt

export BEA\_SM\_BEAMGR\_CONF=\${APPDIR}/beamgr.conf

- 3. Start up Oracle SNMP Agent.
	- **Note:** If you are using Oracle Tuxedo 11g Release 1 (11.1.1.3.0) or Release 1 (11.1.1.2), set the environment: SNMP\_USER\_EVENT=y before starting Oracle SNMP Agent.

Following is an example:

tux snmpd  $-1$  tuxedo agent  $1 -p 5400 -s$ 

For more information, see [Starting Oracle SNMP Agent](../../..//tuxedo/docs12c/snmpadmin/3setupag.html) in [Oracle Tuxedo SNMP Agent](../../..//tuxedo/docs12c/snmpadmin/index.html)  [Administration Guide.](../../..//tuxedo/docs12c/snmpadmin/index.html)

**Note:** If your Enterprise Manager agent is located at the same machine as your Oracle Tuxedo domain, make sure the port number followed by the -p option is not equal to the port number configured in TRAP\_HOST in beamgr.conf.

After Oracle SNMP Agent is booted successfully, there should be two processes, tux\_snmpd and <logical\_agent\_name>\_trapd, running on the Oracle Tuxedo machine.

### <span id="page-14-0"></span>**Configuring the UBBCONFIG File**

#### <span id="page-14-1"></span>**Adding the NETWORK Section**

To monitor and manage the Tuxedo domain monitoring targets, you must register the targets in the tlisten process by adding the NETWORK section and configuring the NLSADDR parameters in the UBBCONFIG file for the Tuxedo domain in SHM mode.

### <span id="page-14-2"></span>**Adding EXT\_MON in the RESOUCES Section**

Collection and calculation of certain metrics (such as Service Metrics and IPC Queue Metrics in MIB), consumes CPU time and potentially impacts Oracle Tuxedo performance. Oracle Tuxedo uses the EXT\_MON OPTIONS parameter in the UBBCONFIG file RESOURCES sectionto to allow MIB performance sensitive metrics collection.

If the indicator is specified, all metrics listed in the Tuxedo Targets section are collected in MIB; otherwise, if the indicator is not specified, the following metrics are not collected by Oracle Tuxedo:

- Tuxedo Server Service metrics
- Tuxedo Server IPC Queue metrics
- Tuxedo Bridge IPC Queue metrics

The metrics collection policy changes immediately once you modify this parameter setting.

[Listing](#page-14-3) 2 shows an SHM mode UBBCONFIG file example supporting Enterprise Manager monitoring.

#### <span id="page-14-3"></span>**Listing 2 An SHM UBBCONFIG Sample Supporting Enterprise Manager Monitoring**

\*RESOURCES

```
IPCKEY 65831 
DOMAINID shm 
MASTER L1 
MODEL SHM 
MAXACCESSERS 100 
MAXSERVERS 100 
OPTIONS EXT_MON 
*MACHINES 
"bej301163" LMD = L1APPDIR = "/testarea/tux/test/jmx/servers" 
   TUXCONFIG = "/testarea/tux/test/jmx/servers/tuxconfig" 
    TUXDIR = "/testarea/tux/oracle/tuxedo12.1.1.0" 
*GROUPS 
ATMIGRP1 LMID = L1
      GRPNO = 10*SERVERS 
SvrUpdate SRVGRP = ATMIGRP1 
      SRVID = 100*SERVICES 
*NETWORK 
"L1" 
NLSADDR="//bej301163.cn.oracle.com:16998"
```
### <span id="page-15-0"></span>**Adding TMSYSEVT and TMUSREVT Servers (Optional)**

This step is required only if you are planning to manage and monitor Oracle Tuxedo Batch System.

Configure TMSYSEVT and TMUSREVT in the UBBCONFIG file.

Following is an example:

```
...
*SERVERS 
TMSYSEVT SRVGRP=EVTGRP SRVID=20
TMUSREVT SRVGRP=EVTGRP SRVID=30
```
...

# <span id="page-16-0"></span>**Loading UBBCONFIG and Booting up Oracle Tuxedo**

After the tlisten process is successfully started, refer to onlin[e Oracle Tuxedo Documentation](http://www.oracle.com/technetwork/middleware/tuxedo/documentation/index.html)  to load UBBCONFIG and boot up Oracle Tuxedo.

If you are planning to manage and monitor Oracle Tuxedo Batch System, set the environment variable JESMONITOR=yes before starting the Tuxedo domain.

### <span id="page-16-1"></span>**Discovering Tuxedo Targets**

In order to manage and monitor Oracle Tuxedo applications, you must first discover the Tuxedo targets using Enterprise Manager Cloud Control.

To discover all Tuxedo domains on a JMX agent, do the following steps:

- 1. Log in to Enterprise Manager Cloud Control.
- 2. From the home page, go to **Targets >Middleware**.
- 3. Click **Middleware Features** >**Tuxedo Summary**.
- 4. In the Tuxedo Summary page, click **Add** > **Tuxedo Domain Discovery**.
- 5. If only one domain exists in the JMX agent, specify the following options on the page that appears:
	- **Hostname**: Mandatory parameter. Specifies the host where the Tuxedo domain master machine is running.
	- **Port**: Mandatory parameter. The port number specified by tlisten -j option.
	- **Application Password**: Optional parameter. Specifies the Tuxedo application password Enterprise Manager agent uses to connect to the Tuxedo domain. You must input this

parameter if the SECURITY value of the Tuxedo domain is one of following: APP\_PW, USER\_AUTH, ACL, or MANDATORY\_ACL; otherwise, leave the field blank.

- **User name**: Optional parameter. Specifies the Tuxedo user name Enterprise Manager agent uses to connect to the Tuxedo domain. You must input this parameter if the Tuxedo domain SECURITY value is one of following: USER\_AUTH, ACL, or MANDATORY ACL; otherwise, leave the field blank.
- **User Password**: Optional parameter. Specifies the Tuxedo user password Enterprise Manager agent uses to connect to the the Tuxedo domain. You must input this parameter if the Tuxedo domain SECURITY value is one of following: USER\_AUTH, ACL, or MANDATORY\_ACL; otherwise, leave the field blank.
- **Use SSL**: Optional. This option refers to SSL mechanism between Enterprise Manager and JMX agent in the tlisten process.
- **With Tuxedo Authentication**: If this box is unchecked, Tuxedo security related information is ignored and only tlisten and the Tuxedo Home targets are discovered. Leave this box checked if you want to discover the Tuxedo domains monitored by the tlisten process.
- **Monitoring Agent**: Mandatory option. It is recommended you select the one residing on the same physical machine with tlisten.

#### **Figure 3 Domain Discovery Page**

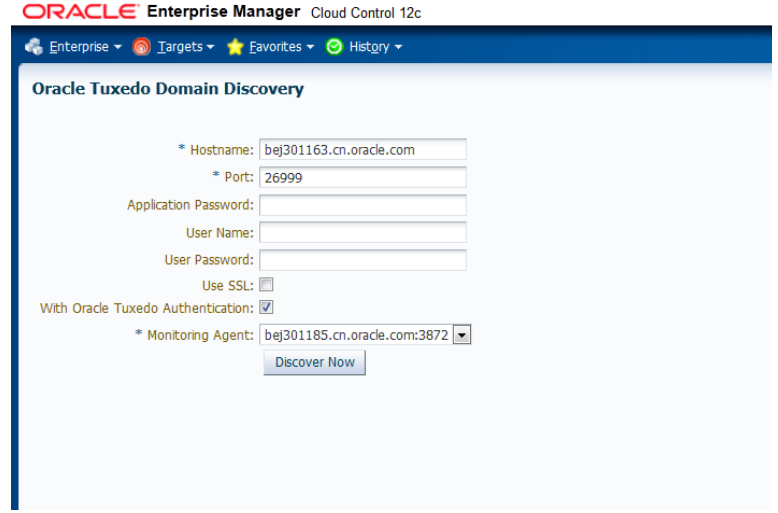

6. Click **Discover Now**.

If only one domain is being monitored by tlisten, you will get a list of discovered targets; otherwise, select the domain on the page that appears and enter the parameters specific to the domain, then click **Discover Now** again.

#### <span id="page-18-1"></span>**Figure 4 Successful Discovery**

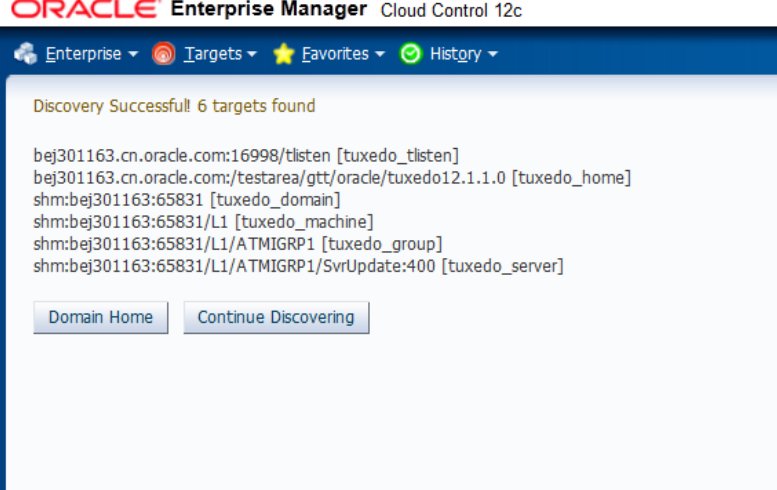

### <span id="page-18-0"></span>**Configuring Receive Port for SNMP Agent (Optional)**

This step is required only if you are planning to manage and monitor Oracle Tuxedo Batch System.

In conjunction with the step [Configuring and Starting Oracle SNMP Agent \(Optional\),](#page-13-0) specify the port number set in beamgr.conf as Receive Port for SNMP Agent in the Monitoring Configuration page of Tuxedo Batch System target. Do the following steps:

- 1. In the Tuxedo Batch System target page, click the target menu.
- 2. Click **Target Setup** > **Monitoring Configuration** to enter the Monitoring Configuration page.
- 3. In the **Receive Port for SNMP Agent** field, enter the port number set in beamgr.conf.
- 4. Click **OK**.

After the configuration settings are pushed to agent side, there should be a thread listening on this port at the monitoring Enterprise Manager agent side. If not, check the Oracle Management Agent metadata log file (gcagent.log) located in \$EMSTATE/sysman/log.

## <span id="page-19-0"></span>**Enterprise Manager for Oracle Tuxedo Basics**

#### <span id="page-19-1"></span>**Target Home page**

Click the **Domain Home** button on the page shown in [Figure](#page-18-1) 4, the Tuxedo domain target home page is displayed, which allows you to view general information and perform administrative functions. From the left Target Navigation panel, you can easily navigate to other target home pages by expanding the list and selecting the desired target.

### <span id="page-19-2"></span>**Metrics**

The All Metrics page provides a comprehensive list of all the metrics available for a particular target. For example, if you display the All Metrics page for a host target, you can view all the metrics defined for the host target. To enter the All Metric page, do the following steps:

- 1. Log in to Enterprise Manager Cloud Control.
- 2. From the home page, in the left Target Navigation panel, right click the target that you want to view.
- 3. Click **Monitoring** > **All Metrics**.

#### <span id="page-19-3"></span>**Administrative Functions for Tuxedo Targets**

Enterprise Manager for Oracle Tuxedo allows you to perform administrative functions for Tuxedo Targets, such as starting up the target, configuring UBB parameters, shutting down the target, and so on. The administrative functions are listed in the target control menu.

For example, you can modify the UBB parameters for a Tuxedo domain target by right-clicking the domain target name in the Target Navigation panel and then clicking **Control** > **Modify UBB**.

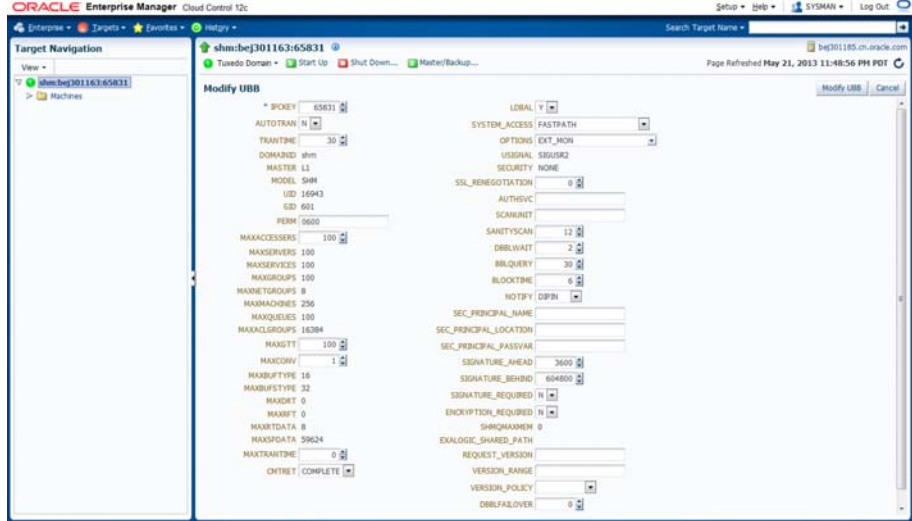

#### **Figure 5 Modify UBB Page**

#### <span id="page-20-0"></span>**Dynamic Resource Broker**

The Dynamic Resource Broker is a major Enterprise Manager for Oracle Tuxedo feature. It enables manual and policy-driven deployment of Tuxedo servers, groups, and machines on a running Oracle Tuxedo domain for flexible resource allocation towards certain Enterprise Manager targets.

For more information, see Dynamic Resource Broker in [Enterprise Manager for Oracle Tuxedo](../emug/ug.html)  [User Guide.](../emug/ug.html)

### <span id="page-20-1"></span>**See Also**

- [Enterprise Manager for Oracle Tuxedo Overview](../emoverview/index.html)
- [Enterprise Manager for Oracle Tuxedo User Guide](../emug/index.html)
- [Enterprise Manager for Oracle Tuxedo Administration Guide](../emadmin/index.html)
- **[Enterprise Manager for Oracle Tuxedo Reference Guide](../emref/index.html)**